**Prestazioni a Sostegno del Reddito**

# **Servizi per il cittadino: le richieste di prestazioni via Internet.**

- Assegno Integrativo –

**Descrizione del servizio**

Servizi al cittadino di informazione e richiesta prestazioni

# **Premessa**

Questo nuovo servizio rende possibile l'acquisizione ed invio On-Line delle domande di Assegno Integrativo da parte dei Cittadini dotati di PIN, senza interventi da parte del back-office e senza la necessità di richiedere ulteriore documentazione cartacea, utilizzando solamente i dati delle anagrafiche INPS e le autocertificazioni.

Il presente documento spiega le modalità di acquisizione della suddetta tipologia di domanda di prestazione.

# **Come il cittadino accede al servizio**

L'accesso al servizio di Invio delle domande di Assegno Integrativo avviene attraverso il portale Internet, nell'ambito dei Servizi per il cittadino, con l'identificazione tramite codice fiscale e l'autenticazione tramite PIN: gli utenti che non possiedono il PIN devono registrarsi e farne richiesta.

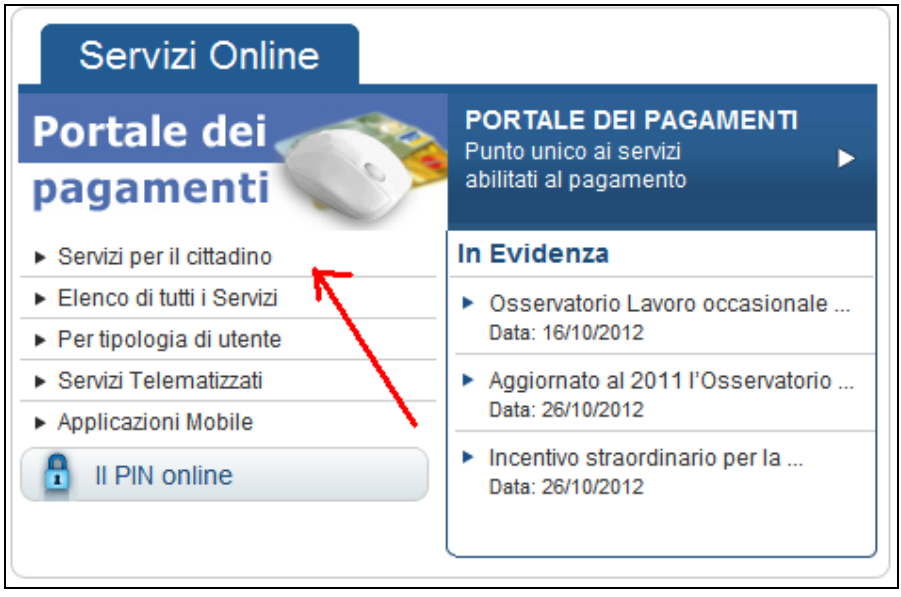

**Figura 1 – Accesso al servizio On-Line**

# **I servizi per il cittadino**

Una volta selezionato il link su indicato e fornite le credenziali di accesso (Codice fiscale e PIN), al cittadino autenticato verrà presentata una lista di servizi: per poter accedere al servizio in esame, bisogna attivare il seguente percorso navigazionale: "*Invio domande di prestazioni a sostegno del reddito*"/ "*Disoccupazione, mobilità e trattamento speciale edilizia*" / "*Mobilità*" / "*Assegno integrativo*".

Le funzionalità disponibili sono prospettate nel menu funzionale, posto nella parte di sinistra dalla maschera e sempre presente all'utente collegato.

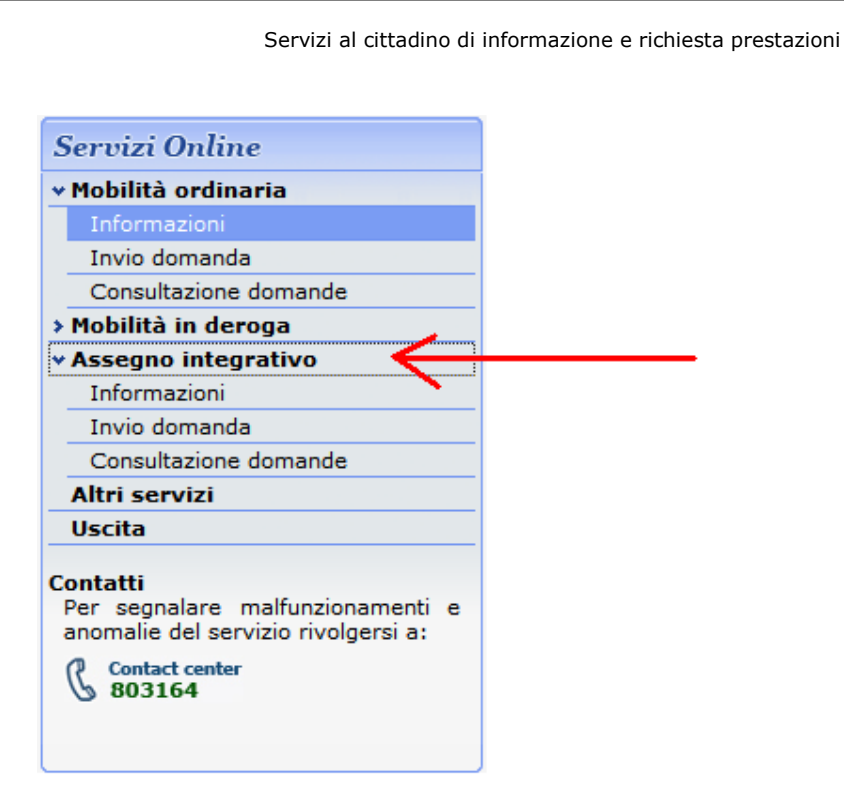

**Figura 2 –Assegno Integrativo - Il menù del servizio**

Tutte le funzioni realizzate sono state implementate in modo da semplificare al massimo la navigazione tra i diversi pannelli e ridurre al minimo i dati che l'utente deve inserire.

# **La domanda di Assegno Integrativo - Acquisizione**

Per inviare una domanda di Assegno Integrativo, il lavoratore richiedente, dopo aver selezionato la voce di menu "*Assegno Integrativo – Invio Domanda*" dovrà effettuare i seguenti passi:

- Visualizzare i dati anagrafici ed eventualmente fornire un nuovo domicilio presso il quale ricevere delle comunicazioni
- Fornire eventuali recapiti ed individuare la Sede INPS di riferimento
- Inserire i dati inerenti della domanda (data di riassunzione e nuova azienda)
- Effettuare le dichiarazioni previste nella domanda di prestazione

E' importante precisare che, in base alla normativa vigente affinché possa essere inviata e lavorata dall'Istituto, il richiedente deve essere dotato di PIN di tipo dispositivo: qualora ciò non fosse, il servizio invierà un messaggio di warning che avvisa della situazione riscontrata, invitando ad inoltrare in ogni caso la domanda ed a provvedere a stretto giro ad attivare la procedura di rafforzamento del PIN, seguendo le istruzioni presenti sul sito INPS.

Il messaggio che viene prospettato è il seguente:

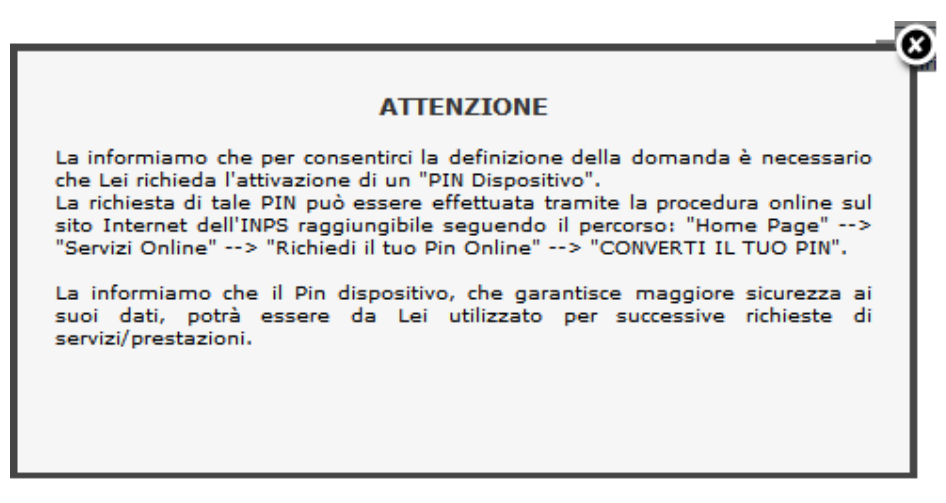

**Figura 3 –Assegno Integrativo – Messaggio PIN OnLine (o PIN debole)**

#### **I dati anagrafici del lavoratore**

Selezionando la funzione "*Invio Domanda*", il sistema propone l'anagrafica del lavoratore con i dati della sua residenza; il cittadino può provvedere ad inserire un nuovo domicilio, qualora esso non coincida con la residenza mostrata.

Di seguito viene riportata la pagina che prospetta tali informazioni:

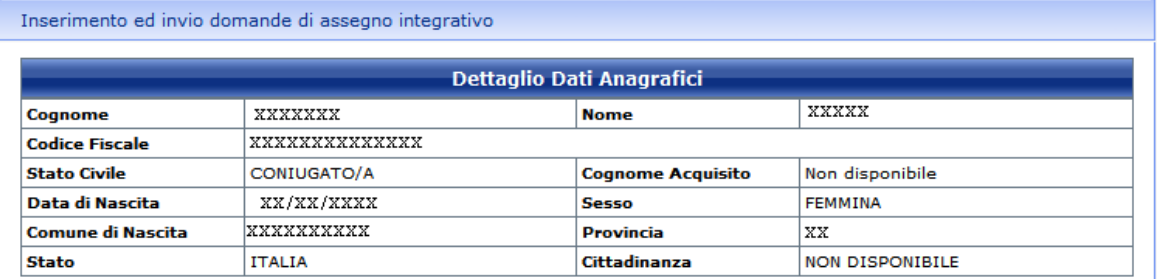

Per modificare l'indirizzo di residenza utilizzare la funzione esterna variazione dell'indirizzo di residenza presente nei Servizi per l'utente Cittadino.

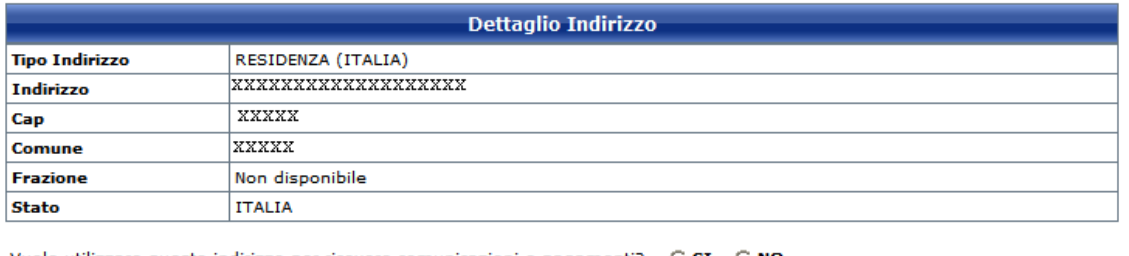

Vuole utilizzare questo indirizzo per ricevere comunicazioni e pagamenti?  $\bigcap$  SI  $\bigcap$  NO

**Figura 4 – Domanda di Assegno Integrativo - i dati anagrafici del lavoratore**

La modifica dei dati relativi al domicilio, potrà essere eseguita dal lavoratore, selezionando l'opzione "*No*" e premendo il pulsante "*Avanti*".

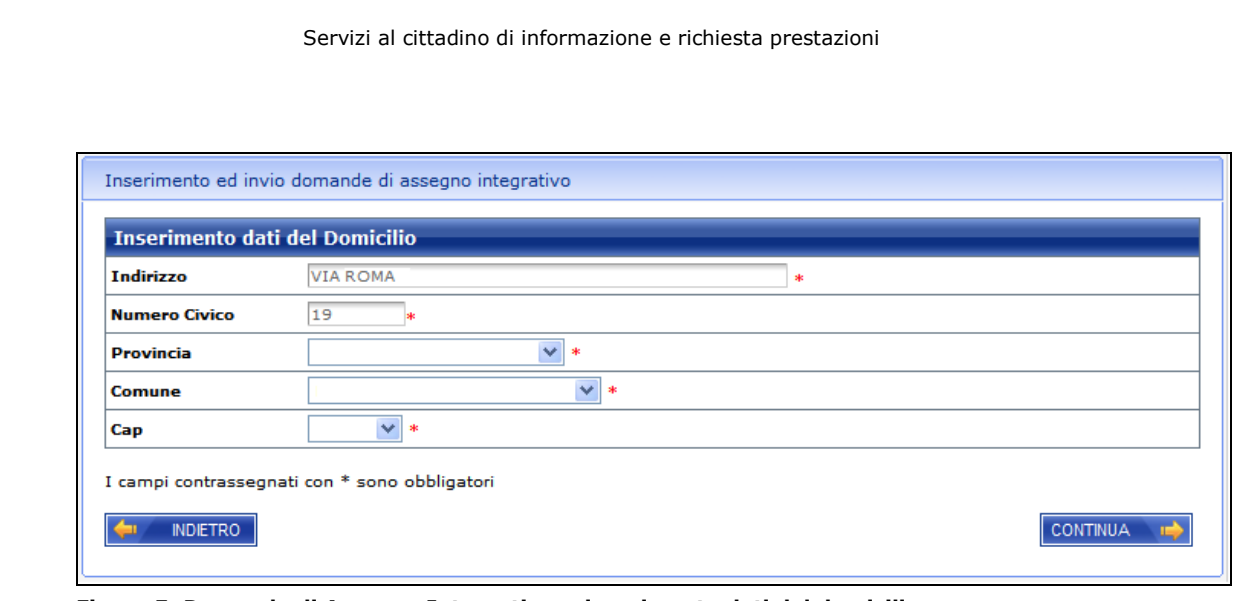

**Figura 5–Domanda di Assegno Integrativo - inserimento dati del domicilio**

La pressione del pulsante "*Continua*", comporterà la visualizzazione della pagina successiva, dedicata all'inserimento di eventuali recapiti del lavoratore, nonché all'individuazione delle Sede INPS di riferimento.

#### **Recapiti e Sede di riferimento**

A questo punto si richiede l'imputazione di alcuni recapiti e della sede INPS di competenza della domanda.

Nella figura che segue viene mostrata la pagina che implementa questa sezione:

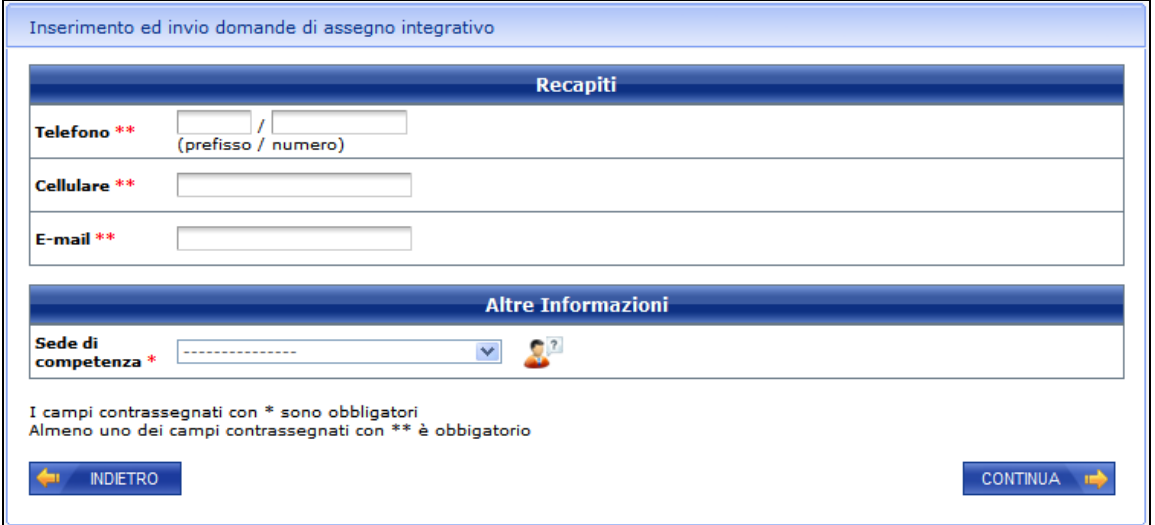

**Figura 6 – Domanda di Assegno Integrativo - Recapiti e Sede INPS**

In particolare:

 E' **obbligatorio** fornire almeno uno dei tre recapiti previsti (cellulare, telefono o Email)

 La **sede di competenza** viene precalcolata in base al Comune ed al CAP o della residenza di ARCA ovvero del domicilio (qualora il lavoratore abbia fornito un apposito domicilio): se a fronte di tali informazioni esistano due o più sedi, dovrà obbligatoriamente essere effettuata la scelta tra esse.

E' possibile attivare un Help di campo che fornisce indicazioni circa la Sede di competenza, mediante l'icona .

Una volta fornite correttamente le informazioni richieste, mediante il pulsante '*Continua'* si passa alla definizione delle informazioni inerenti la domanda.

## **Dati domanda**

Le prime informazioni da fornire sono relative alla riassunzione del lavoratore richiedente, e cioè la **data di Riassunzione** ed i dati dell'**Azienda** presso la quale andrà a lavorare.

Inoltre, è prevista la spunta di alcune dichiarazioni inerenti la nuova situazione lavorativa: nella seguente figura viene mostrato un esempio.

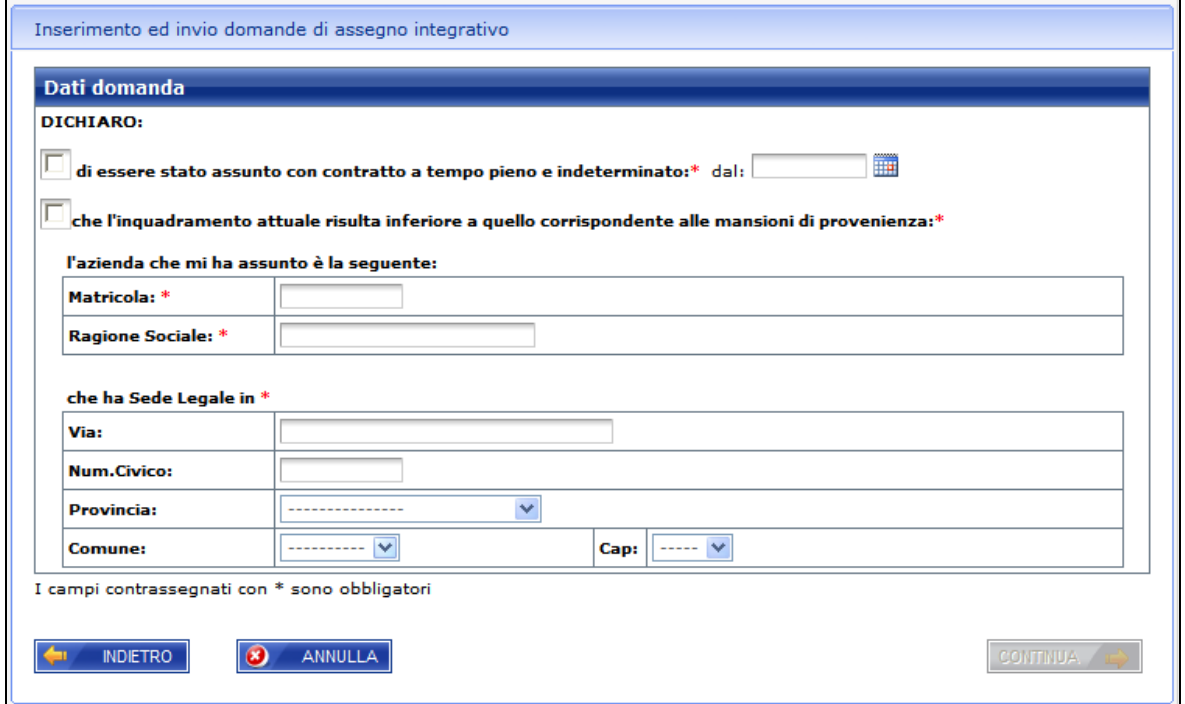

#### **Figura 7 –Domanda di Assegno Integrativo - Dati domanda**

Tutte le informazioni obbligatorie sono contrassegnate con un asterisco; inoltre, sono previste alcune utilities che agevolano la compilazione della pagina, quali il *calendario* Ħ per l'impostazione corretta della data di assunzione oppure i *menu a tendina* per l'individuazione di provincia, comune e cap (questi ultimi si popolano automaticamente ed a cascata in base alla precedente selezione).

Si precisa che il pulsante "*Continua*" si abilita solo dopo la spunta delle due dichiarazioni: attivando tale pulsante si passa alla seconda pagina mostrata di seguito

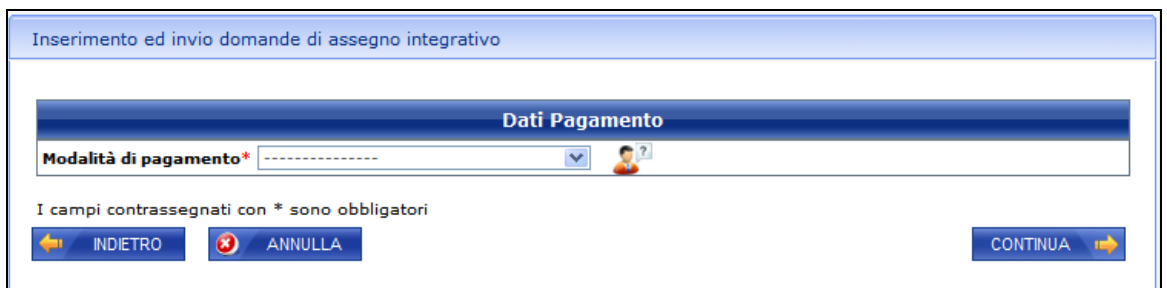

**Figura 8– Domanda di Assegno Integrativo - Modalità di pagamento**

Verrà richiesto il codice IBAN solo se si sceglie l'accredito su Conto Corrente come modalità di pagamento. E' possibile richiamare un help di campo mediante l'icona Mediante il pulsante "*Continua*" viene prospettata l'ultima pagina, quella relativa alla dichiarazioni:

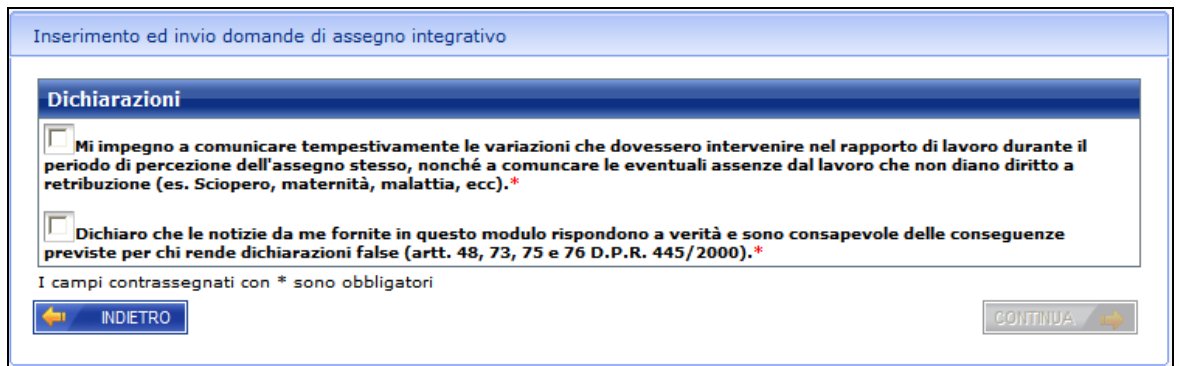

#### **Figura 9– Domanda di Assegno Integrativo - Dichiarazioni**

In questa maschera, il pulsante "*Continua*" si abilita **solo dopo** la spunta delle due dichiarazioni.

A seguito di ciò, viene riportata la pagina relativa all'informativa sulla privacy.

# **Informativa sul trattamento dei dati personali (art. 13 del d.lgs. 196/03)**

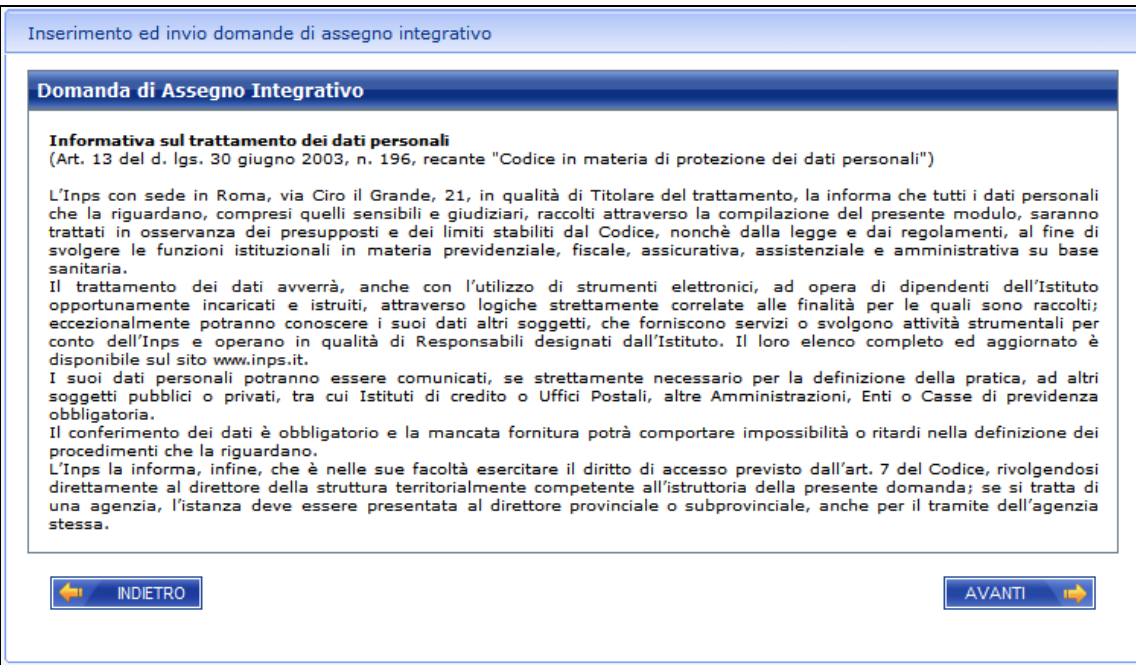

**Figura 10– Domanda di Assegno Integrativo -Informativa sulla privacy**

Il lavoratore potrà consultare il riepilogo della domanda compilata ed eseguire l'invio della stessa, premendo il pulsante '*Avanti'*.

## **Invio della domanda**

Una volta fornite tutte le informazioni necessarie al completamento della domanda di

Assegno Integrativo, il sistema visualizza un riepilogo dei dati immessi dal lavoratore.

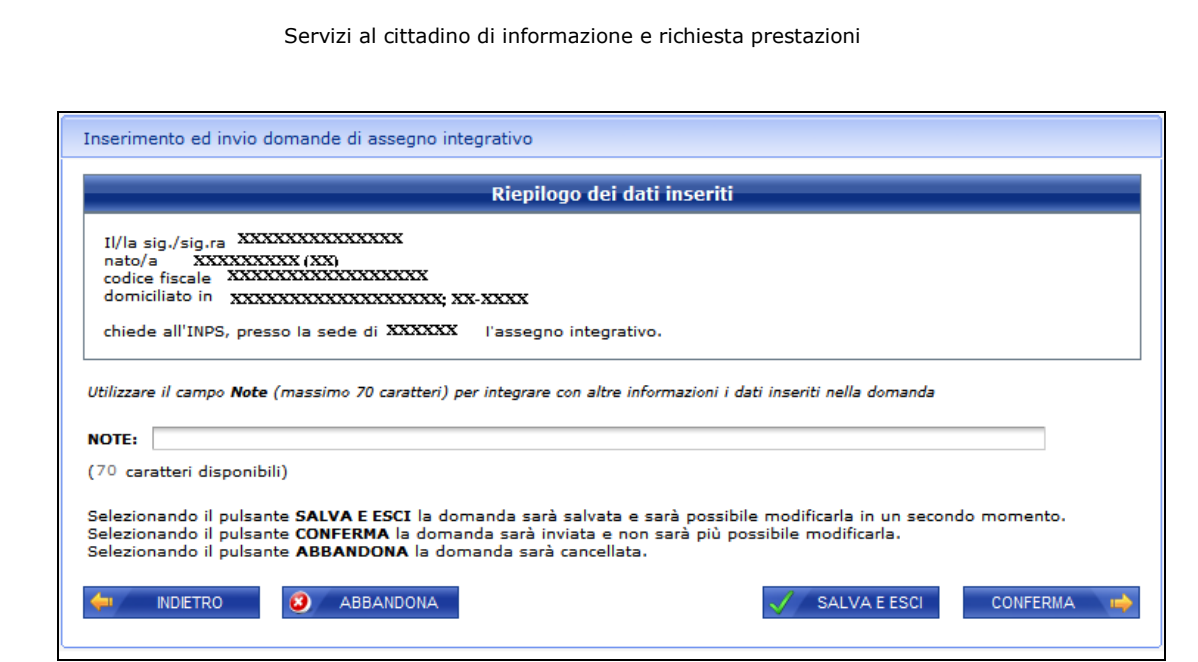

**Figura 11– Domanda di Assegno Integrativo -Riepilogo domanda**

All'interno della pagina il cittadino potrà eseguire le seguenti scelte:

- Indietro tornare alle pagine precedenti, al fine di aggiornare i dati immessi.
- Salva ed Esci salvare la domanda con le informazioni finora inserite, ma non eseguire l'invio.
- Abbandona annullare i dati della domanda.
- Conferma salvare la domanda compilata con le informazioni inserite ed eseguire l'invio della stessa.

In questa sezione, il richiedente ha la possibilità di inserire delle annotazioni in merito alla domanda che sta inoltrando.

Prima di procedere con la protocollazione ed invio della domanda, il servizio richiede esplicita conferma:

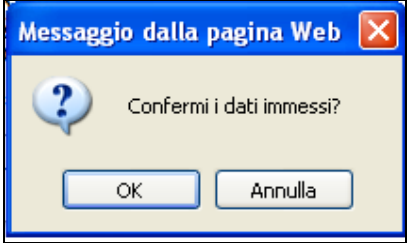

**Figura 12–Domanda di Assegno Integrativo -Conferma invio domanda**

Si precisa che i dati di una domanda salvata, ma non inviata, possono essere richiamati alla successiva connessione dell'utente con il portale www.inps.it. Infatti, all'attivazione della funzionenvdio domanda qualora il sistemonatrilias cpresenza di una domanda non inviata, prospetta la pagina che viene riportata nella seg

Figura 3 Domanda di Assegno Integra Ciomo pletamento Elominazione domanda non presentata

Se il lavorator diescleag prima opz $\mathbb C$ comme pl(e tamento doma) n, dial servizio prospetta le informazioni precedentemente fornite dando la possibilità inviare la domanda cos modificata; nel Elsiencio ado condo manda errà resettata completamaendtoem anda precedente inserita, in modo che si procedere con una nuova acquisizione.

A seguito della conferdmaatidperoposti nel rielpislicsgie,mina caso di invio eseguito correttamveissotalizza una poahgeina onsente di generare entidocum elettronici in formato pd\$jarealladationiandoaheallaricevutacome mostrato di seguito .

Figura4 Domanda di Assegno Integra Riive pilogo comampe

# **Come consultare le domande inviate**

Per consultare le domande di Assegno Integrativo precedentemente inviate all'Istituto mediante il servizio telematico, occorre selezionare la voce di menù '*Consultazione domande*' (terza voce di menu mostrata in figura 2).

Viene visualizzata la seguente pagina:

| Nominativo: XXXXXXXXXX<br><b>Codice Fiscale: XXXXXXXXXX</b><br><b>Lista Domande</b> |                              |                     |                      |                     |
|-------------------------------------------------------------------------------------|------------------------------|---------------------|----------------------|---------------------|
|                                                                                     |                              |                     |                      |                     |
| 10/01/2011                                                                          | INPS.1301.10/01/2011.0000008 | xxxxxxxxxxxxx       | Trasferita alla Sede | <b>Dettaglio</b>    |
| 11/01/2011                                                                          | INPS.1301.11/01/2011.0000010 | 2222222222222222    | Trasferita alla Sede | <b>Dettaglio</b>    |
| 12/01/2011                                                                          | INPS.1301.12/01/2011.0000030 | 2131231wegwege13123 | Trasferita alla Sede | <b>Dettaglio</b>    |
| 13/01/2011                                                                          | INPS.1301.13/01/2011.0000055 | 23232               | Trasferita alla Sede | <b>Dettaglio</b>    |
| 19/01/2011                                                                          | INPS.1301.19/01/2011.0000112 | aaa                 | Trasferita alla Sede | <b>Dettaglio</b>    |
| 21/01/2011                                                                          |                              |                     | In Bozza             | Completa la domanda |

**Figura 15 – Domanda di Assegno Integrativo: Lista domande inviate**

Le domande salvate e non inviate (dette usualmente *In Bozza*) possono essere completati selezionando il link Completa la domanda, mentre per accedere al dettaglio di una domanda già presentata, occorre selezionare il link **Dettaglio** in corrispondenza dell'occorrenza che si vuole visualizzare.

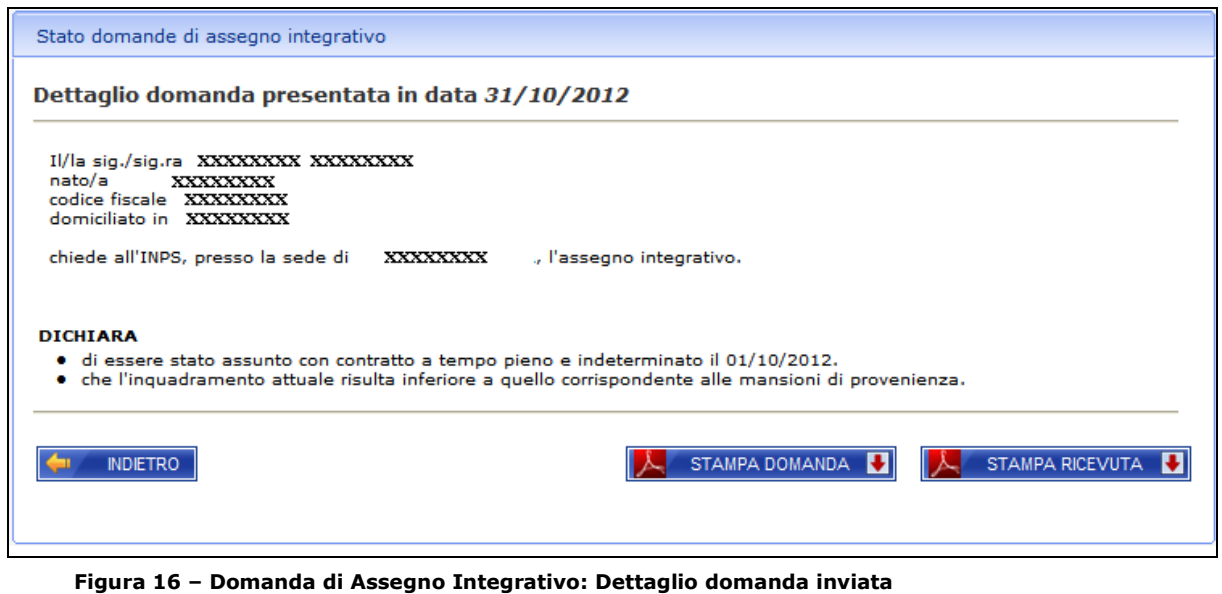

All'interno della pagina mostrata nella precedente figura, è visualizzato un sunto delle informazioni impostate dal lavoratore mediante il servizio di acquisizione (illustrato nei paragrafi precedenti di questo documento) ed è possibile rigenerare sia la stampa della domanda che quella della ricevuta.

# **Utilizzo da parte dei Patronati**

Il servizio in esame è messo a disposizione anche agli utenti del sito INPS in possesso di PIN di Patronato.

Per essi, il servizio di acquisizione e consultazione delle domande di Assegno Integrativo prevede delle piccole differenze operative, che vengono evidenziate di seguito.

## **Accesso al servizio**

L'accesso al servizio avviene mediante il link "*Servizi al patronato*" presente sull'elenco dei servizi web disponibili sul sito INPS: in pratica, a partire dalla Home page del sito, nella sezione Servizi OnLine bisogna selezionare il link "*Per tipologia di utente*" / "*Patronato*": la lista prospettata è la seguente

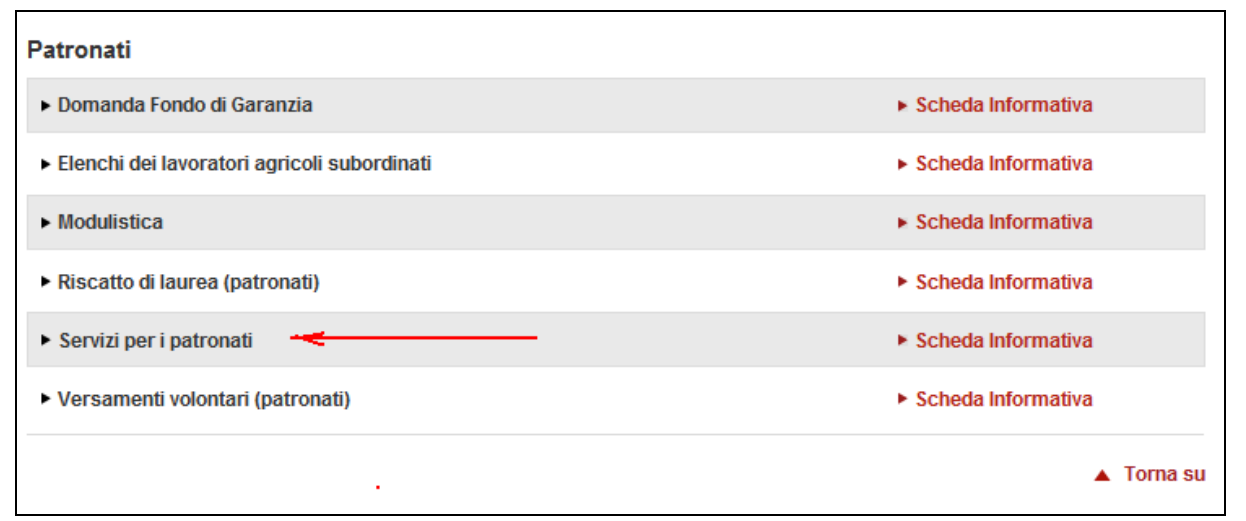

**Figura 17 – Lista servizi per il patronato**

Selezionando il link Servizi per i patronati, viene prospettata la seguente maschera:

Servizi al cittadino di informazione e richiesta prestazioni

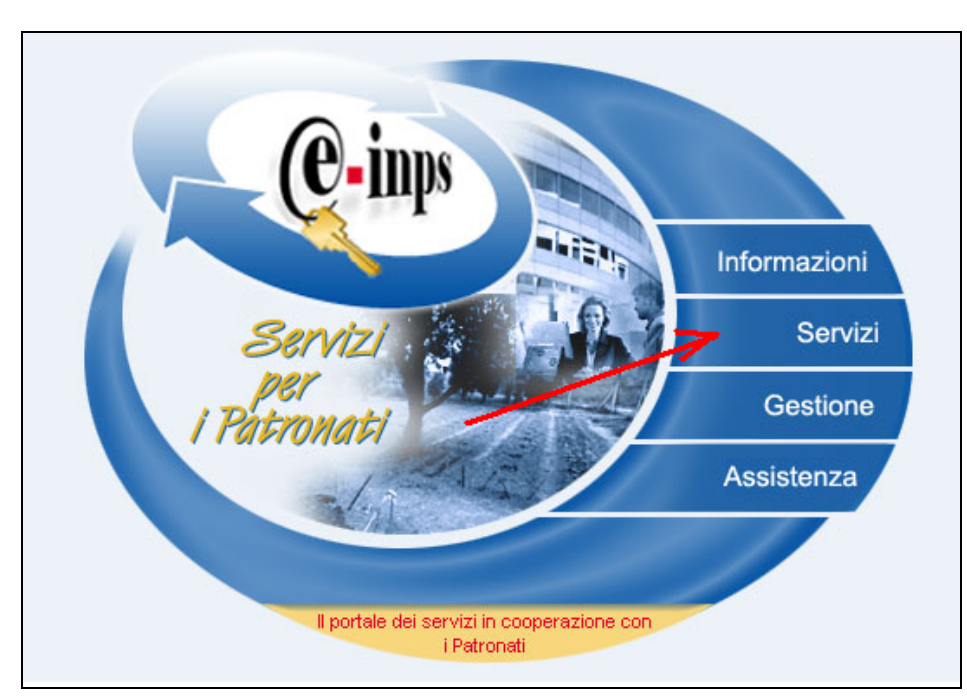

**Figura 18 – Servizi per il patronato**

A questo punto, selezionando il link su "*Servizi*" vengono richiesti i dati di autenticazione (Identificativo utente e PIN).

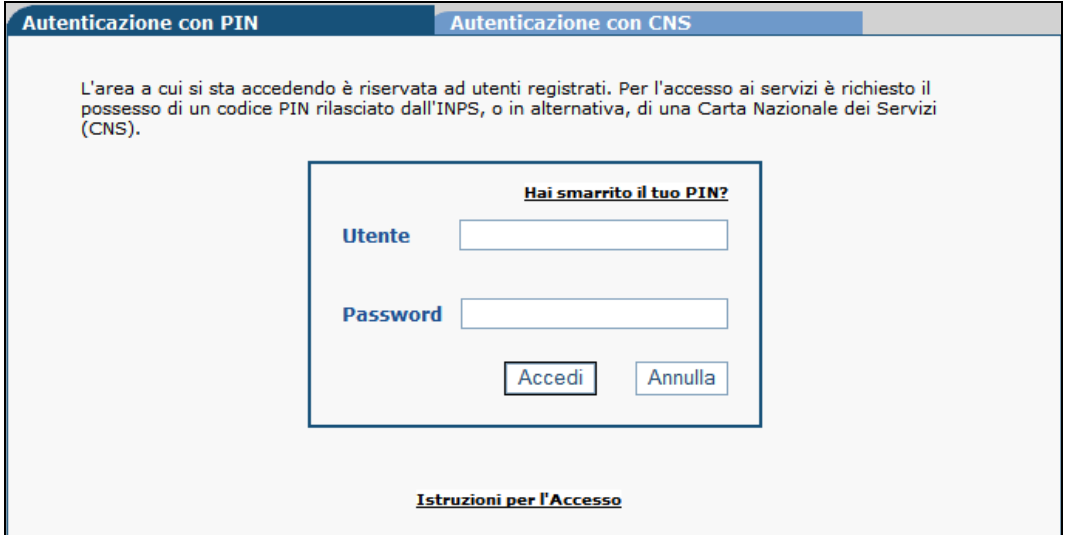

**Figura 19 – Autenticazione patronato**

Una volta controllate le credenziali di accesso, viene prospettata la lista dei servizi disponibili, dalla quale selezionare quella relativa al servizio in esame.

#### **Menu funzionale**

L'accesso alle diverse funzionalità messe a disposizione dell'utente patronato, viene effettuato a partire dal seguente menu funzionale:

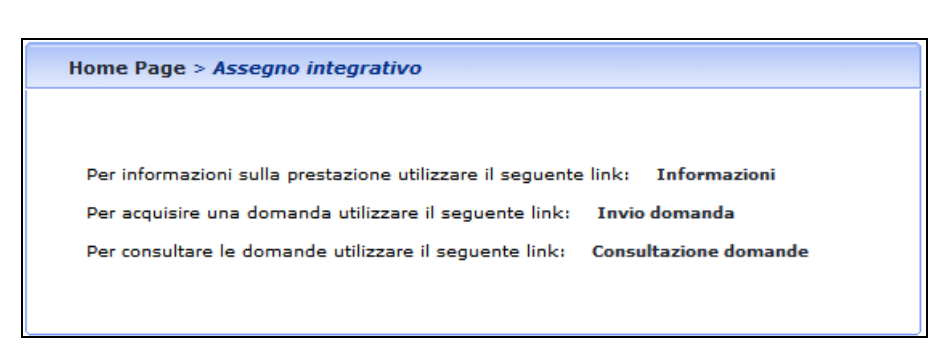

**Figura 20 – Domanda di Assegno integrativo – Menu funzionale patronato**

Selezionando il link "*Informazioni*", viene prospettata la pagina contenente le informazioni amministrative circa la domanda in esame; selezionando, il link "*Invio domanda*" viene iniziato l'iter di acquisizione dei dati della domanda; mediante il link "*Consultazione domande*", invece, si accede alla funzione di visualizzazione delle domande di Assegno integrativo inviate telematicamente.

Inoltre, per tornare a questo menu a partire da ciascuna delle tre funzionalità su descritte, basta cliccare sul link presente su "**Home Page**".

Per poter accedere alle ultime due funzionalità, è necessario fornire il Codice fiscale del cittadino assistito (cioè per la persona per la quale l'utente collegato vuole acquisire ed inviare la pratica in esame).

La pagina che consente ciò è la seguente:

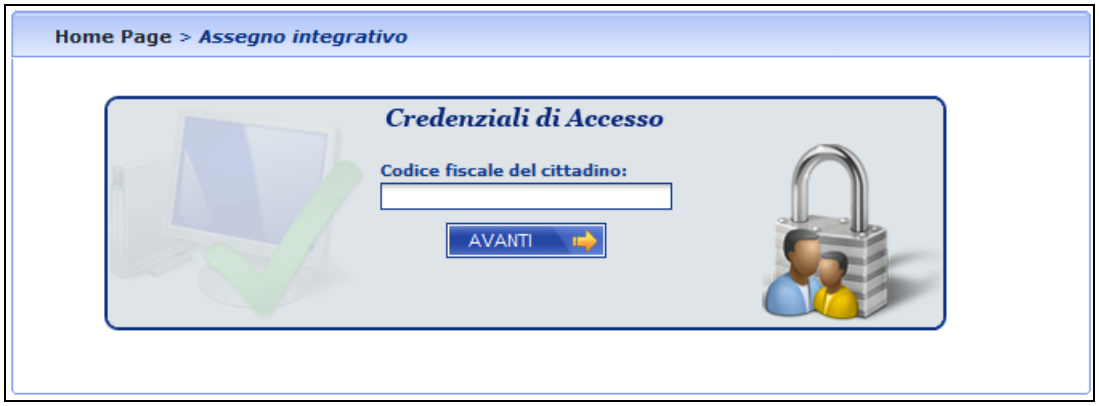

**Figura 21 – Domanda di Assegno Integrativo – Acquisizione codice fiscale assistito**

E' importante precisare che, una volta digitato il codice fiscale del cittadino, il servizio verifica sia la presenza dello stesso negli archivi anagrafici dell'istituto, sia l'esistenza di una delega, depositata presso l'istituto, che autorizzi il patronato stesso, nella persona dell'utente collegato, ad operare per nome e per conto della persona identificata dal CF fornito.

Questi controlli sono **BLOCCANTI**: qualora essi non siano superati, viene emesso un messaggio di errore e non è consentita la prosecuzione della operazione.

Di seguito viene riportato come esempio il messaggio prospettato qualora si verifichi la seconda situazione (assenza della delega):

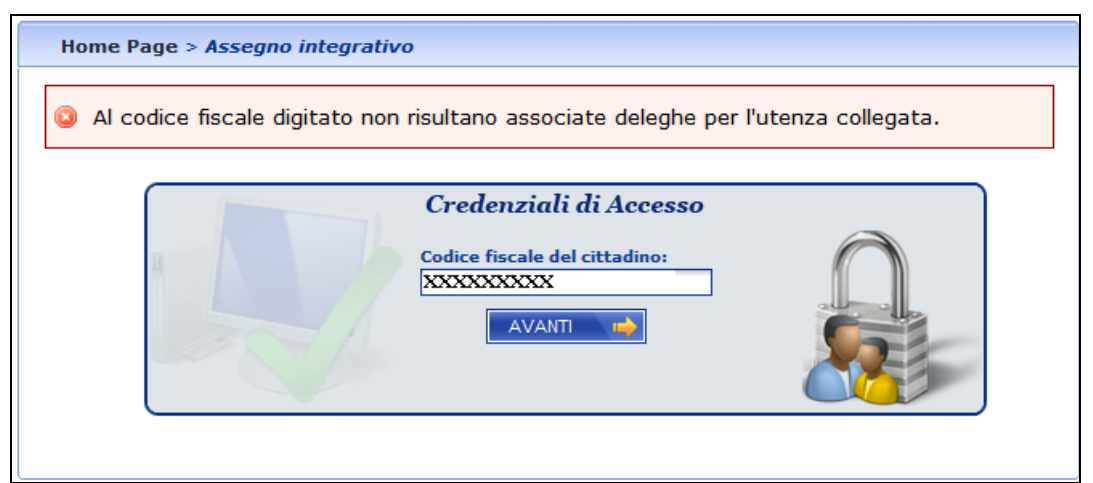

**Figura 22 – Domanda di Assegno Integrativo – Assenza della delega (messaggio bloccante)**

#### **Informazioni aggiuntive**

Solo per l'utente Patronato, è possibile acquisire le informazioni del sindacato (sigla e confederazione) nonché del numero pratica assegnato dal patronato stesso. Tali informazioni sono presenti nella seguente pagina, denominata "*Dati domanda"* (nel riquadro le informazioni aggiunte):

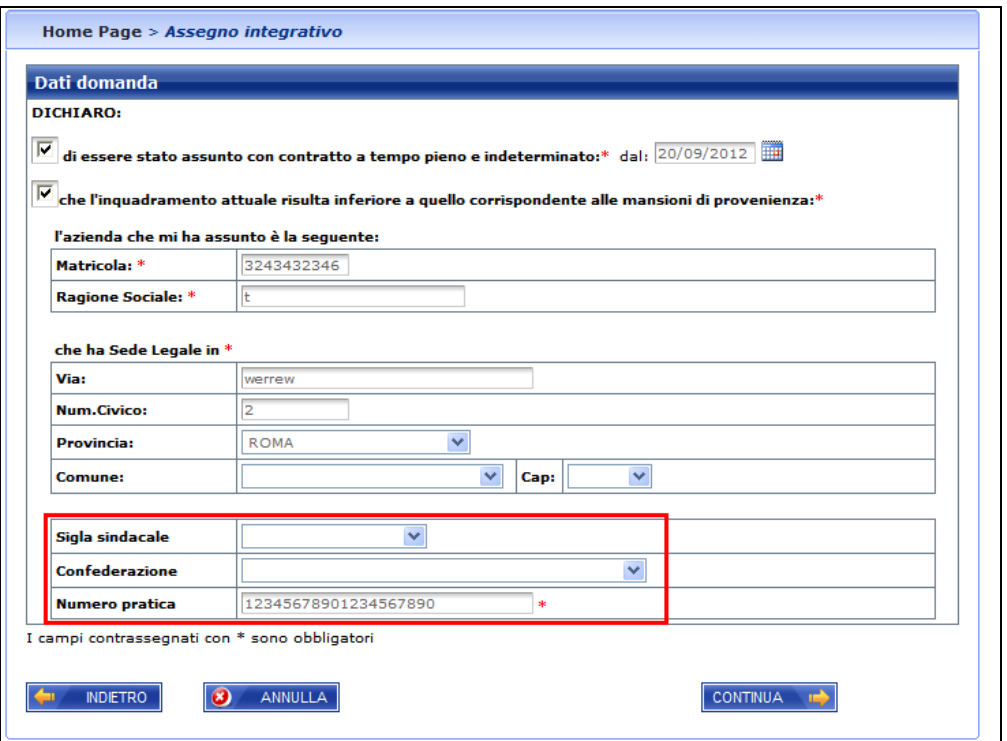

**Figura 23 – Domanda di Assegno integrativo – Dati domanda (Personalizzata per il patronato)**

Come si può notare, la definizione dei dati del sindacato viene effettuata mediante la consultazione di due menu a discesa, il secondo dei quali è popolato in base alla scelta del primo campo (sigla sindacale).

I controlli (bloccanti) applicati sono i seguenti:

- 1) **Numero pratica**: obbligatorio
- 2) **Dati sindacato**: facoltativi, ma qualora presenti devono essere acquisiti entrambi

## **Riepilogo finale**

Esso riporterà alcune informazioni aggiuntive (dati del patronato e del sindacato, qualora sia stato selezionato in precedenza, come illustrato al punto precedente).

Tale pagina si presenterà come riportato di seguito (nel riquadro le informazioni aggiunte):

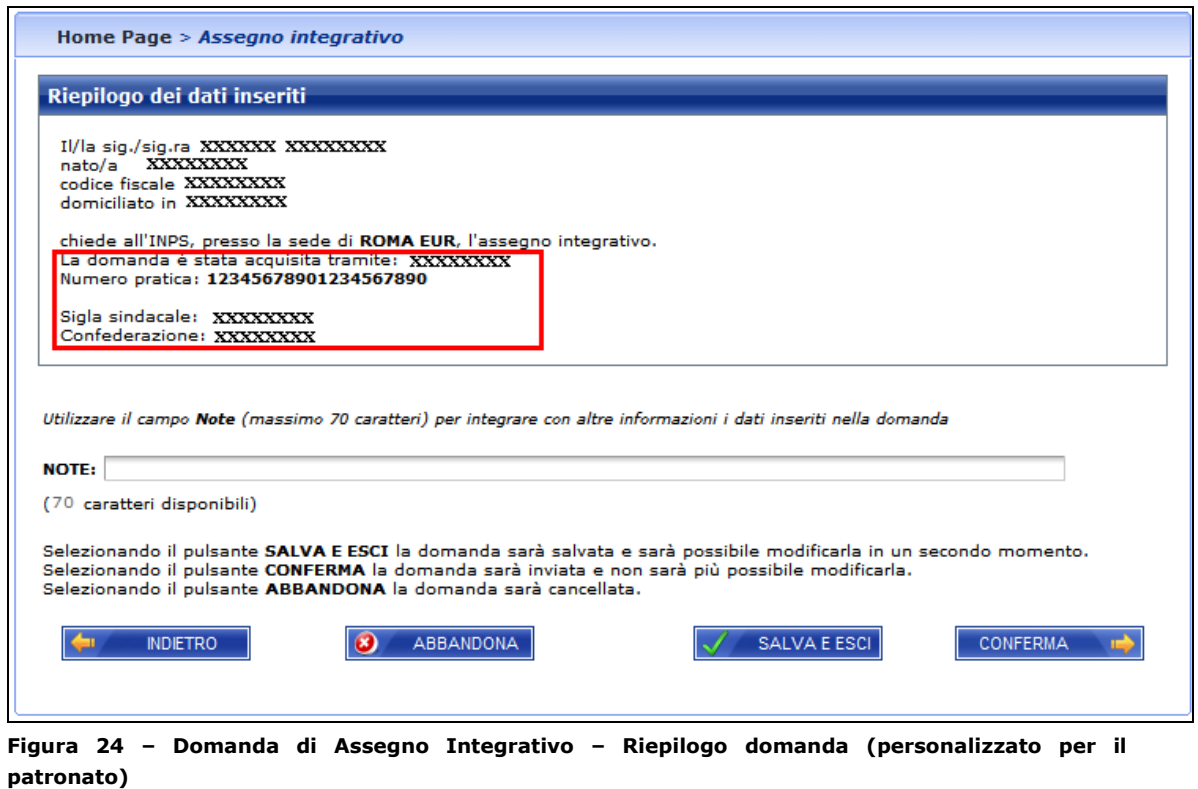

Una volta confermata e protocollata, verrà visualizzata la seguente pagina (nel riquadro le informazioni aggiunte):

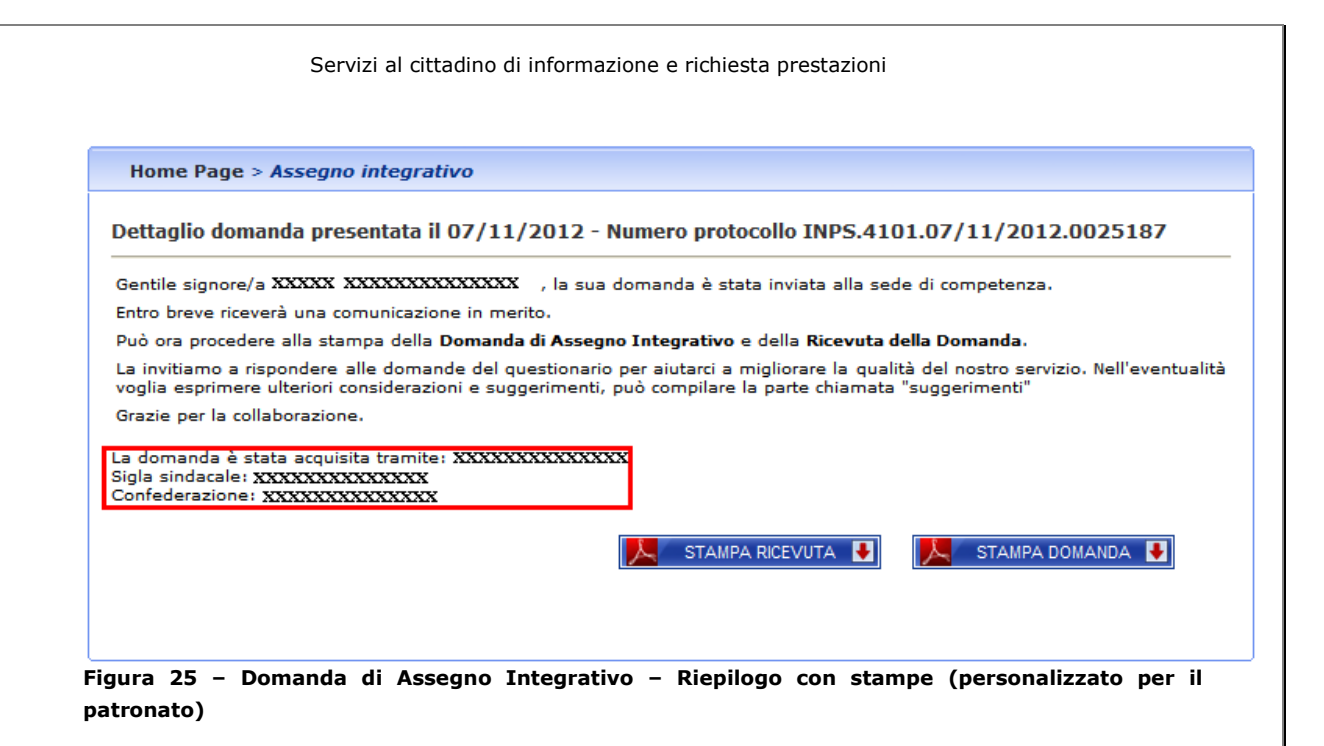

Le informazioni del patronato e del sindacato vengono riportate anche nella ricevuta di presentazione.

## **Consultazione lista**

Questa lista, al contrario di quanto previsto per l'accesso da cittadino, presenterà tutte e sole le istanze della tipologia di domanda in esame ed afferenti al cittadino richiedente, e presentate tramite l'assistenza del patronato rappresentato dall'utente collegato.

La maschera inoltre, visualizza il numero pratica del patronato (assente per la lista delle domande presentate da Cittadino o contact center).

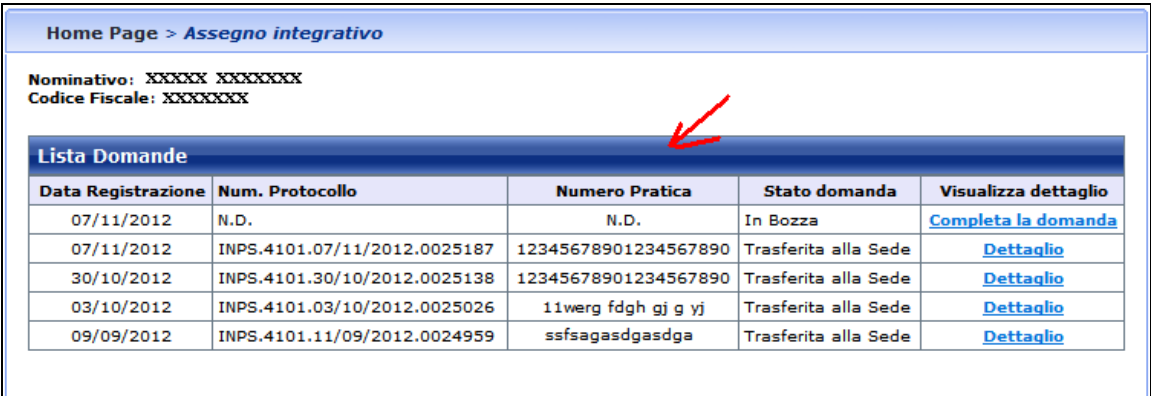

**Figura 26 – Domanda di Assegno Integrativo – Lista domande inviate (personalizzata per il patronato)**

È evidenziata l'informazione aggiunta.

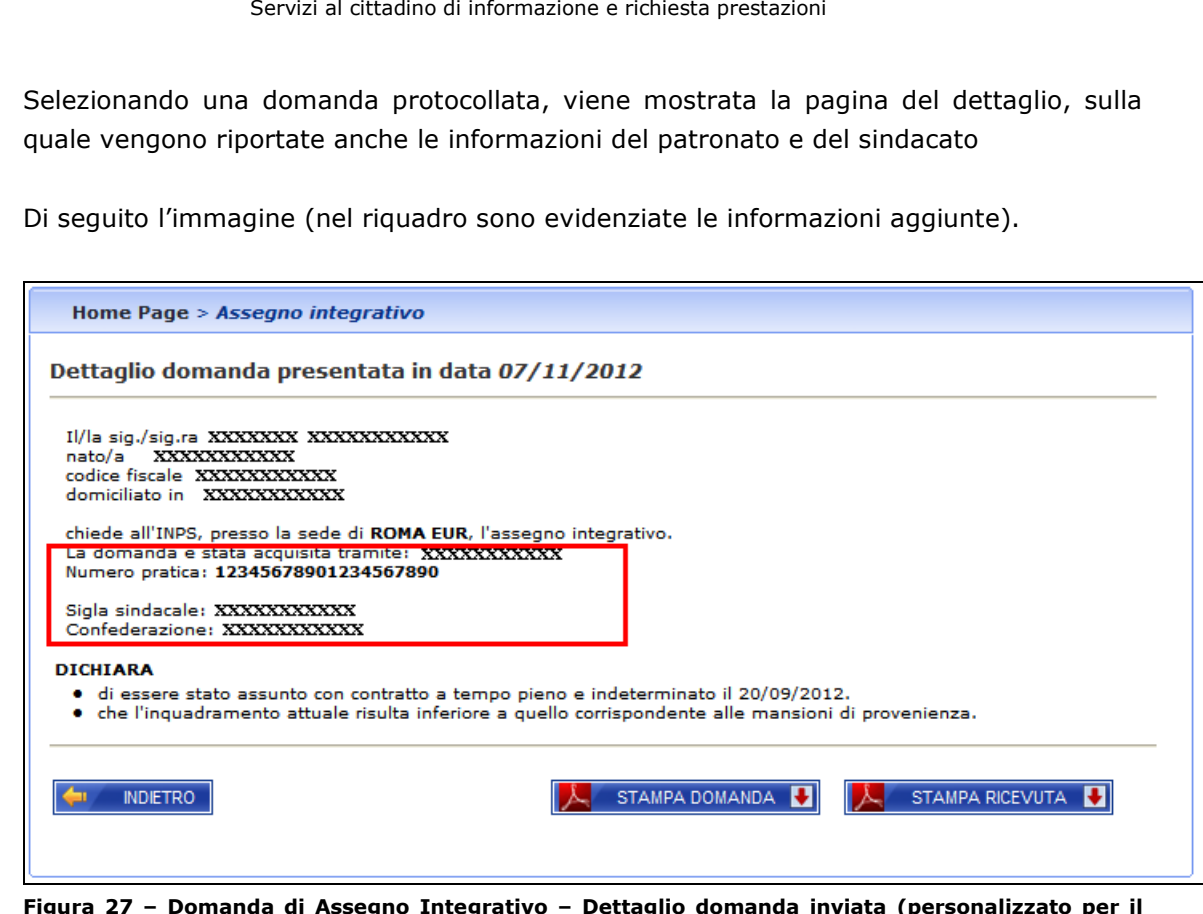

**Figura 27 – Domanda di Assegno Integrativo – Dettaglio domanda inviata (personalizzato per il patronato)**